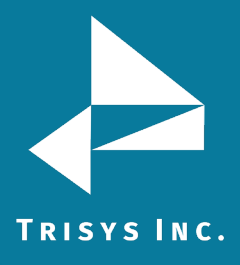

# Part I: Install Tapit 6 to a New PC

- 1. First you must install Tapit 6 on the new PC. Refer to the [Read Me First](http://www.trisys.com/wp-content/uploads/Tapit6CallAccountingSoftwareReadMeFirst_190320.pdf) PDF for technical specifications for the new PC.
- 2. Use the Tapit NOVA Software [download link.](http://www.trisys.com/download/tapit6/DVD_Tapit6.zip) Please note this download is over 2 gigs.
- 3. For installation instructions view the How to Install Tapit 6 Call Accounting Software [Installation Manual](http://www.trisys.com/wp-content/uploads/Tapit6CallAccountingSoftwareInstallationManual_190123.pdf) PDF.

#### Part II: Moving your Data

1. Once the new copy of Tapit 6 is installed and working on the new PC you will need to move your data. For instructions view the Moving Tapit 6 to Another [Machine](http://www.trisys.com/wp-content/uploads/MovingTapit-6toAnotherMachine_180827.pdf) PDF.

## Part III: Running Tapit 6 Updater

## **NOTE:**

• After moving the Tapit NOVA database, you need to download and run the Tapit 6 Updater on the new PC.

• Please be sure to disable any Anti-Virus or other security Software before running the Updater.

- 1. Create a folder called C:\Trisys\_Software on the Tapit 6 PC if one does not already exist.
- 2. Download Tapit6Updater.exe from the link below. Save this file in the C:\Trisys\_Software folder
- 3. Right Click on the downloaded file and select Properties. If you see a check box or button labeled Unblock check this box or click the button. Click Apply and OK (it may not be there. If so, skip this step).
- 4. Right Click on the downloaded file and select Run as Administrator even if you are logged in as an Administrator.
- 5. Allow the Updater to run. This will take a few minutes. Once it is complete you should have the latest version. [Click here](http://main.trisys.com/download/tapit6/Tapit6Updater.exe) to download Tapit 6 Updater.

Trisys Inc. 187 Columbia Turnpike Suite 484 Florham Park, NJ 07932

#### [www.trisys.com](http://www.trisys.com/)

Phone: 973-360-2300 Fax: 973-360-2222 Email[: general@trisys.com](mailto:general@trisys.com)